# **OverDrive Information**

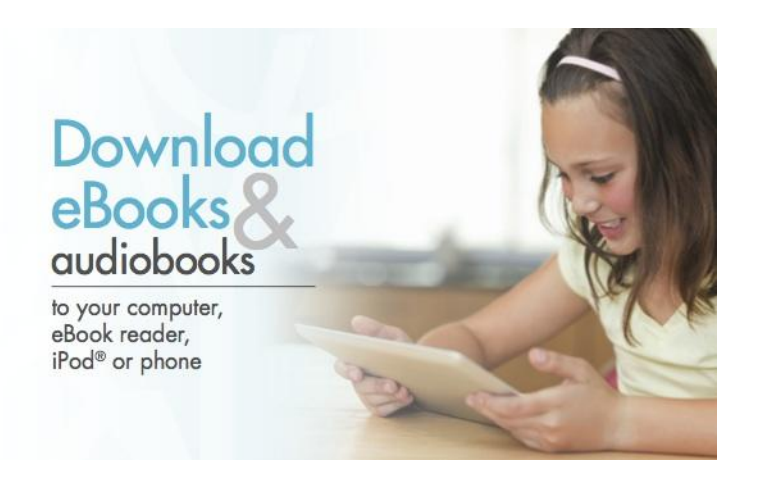

## **Now you can check out and download eBooks and audiobooks from the MISD Digital Library**

### What you need

- An Internet connection via PC, Mac®, or select mobile devices. (many devices are supported including iphones, itouch, ipads, Kindle readers, Nook readers, PCs or Macs, Android phones, etc.)
- Login Information:

Library Card Number: s then the student ID number (EX. s123456)

PIN: Eight Digit Birth Date (EX. 01022001)

• Free, required software available at your school's website.

- For audiobooks on PC, Mac®, and mobile devices: OverDrive® Media ConsoleTM

- For PDF and EPUB eBooks on PC, Mac®, and many eBook devices: Adobe® Digital Editions

#### How it works

Step 1: Open the MISD Digital Library from the Evans Library website, [www.evanslibrary.weebly.com](http://www.evanslibrary.weebly.com/) under Digital Library. After your first visit, most mobile devices will save the digital library address for you.

Step 2: Choose your book

 1. Under Explore, click Featured Middle School Reads. Scroll down to see more books. 2. Add selections to your 'Cart'. Note: If a title is not available, you may place a hold. You'll receive an email when the title is available. 2. Click on the 'Proceed to Checkout' link.

Step 3: Download ... enjoy!

1. Click the 'Download' button under each title to launch the software. See 'What You Need' (above) for required software.

2. Once downloaded, enjoy immediately or transfer to a variety of devices, including iPod®, Sony® ReaderTM and other devices.

Titles will automatically expire at the end of the lending period.

*There are no late fees!*

#### Enjoy on-the-go

After Checkout, most titles can be read on a mobile device such as an iPad® or Nook or Kindle.

1. For eReader devices: Open Adobe® Digital Editions and drag and drop the title onto the device name on the left panel. After the transfer is complete, you may disconnect your device and enjoy your title on the go.

- 2. For audio and video: Open OverDrive® Media Console, select your title and click 'Transfer' to launch the Transfer Wizard. Follow the prompts to complete the transfer process.
- 3. For Kindle®: Click "Get for Kindle®" to retrieve your download from Amazon.com. Select the Kindle® or Kindle® reading app in which to deliver the title.

Visit http://www.overdrive.com/resources/drc for a list of compatible devices.

If you have any questions or need any help, contact Mrs. Owens at the Evans Library, 469-302-7117 or email [mowens@mckinneyisd.net](mailto:mowens@mckinneyisd.net)